# **Como registrar meu ponto?**

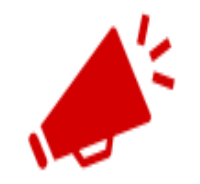

ATENÇÃO QUANDO FOR REGISTRAR A FREQUÊNCIA NO SOUGOV.BR!

> Caso o campo "Órgão - Uorg - Matrícula" não esteja correto, procure sua Unidade de Gestão de Pessoas;

> O SOUGOV.BR permitirá a marcação de 4 registros no dia, sendo até 12 registros diários.

1. Em "Autoatendimento" no SOUGOV.BR (aplicativo ou <u>web</u>) verifique, primeiramente, em "Órgão<br>Derg Matrícula" se sou vínculo de letação está correto e depois selecione "Erequência": - Uorg-Matrícula" se seu vínculo de lotação está correto e depois selecione "Frequência":

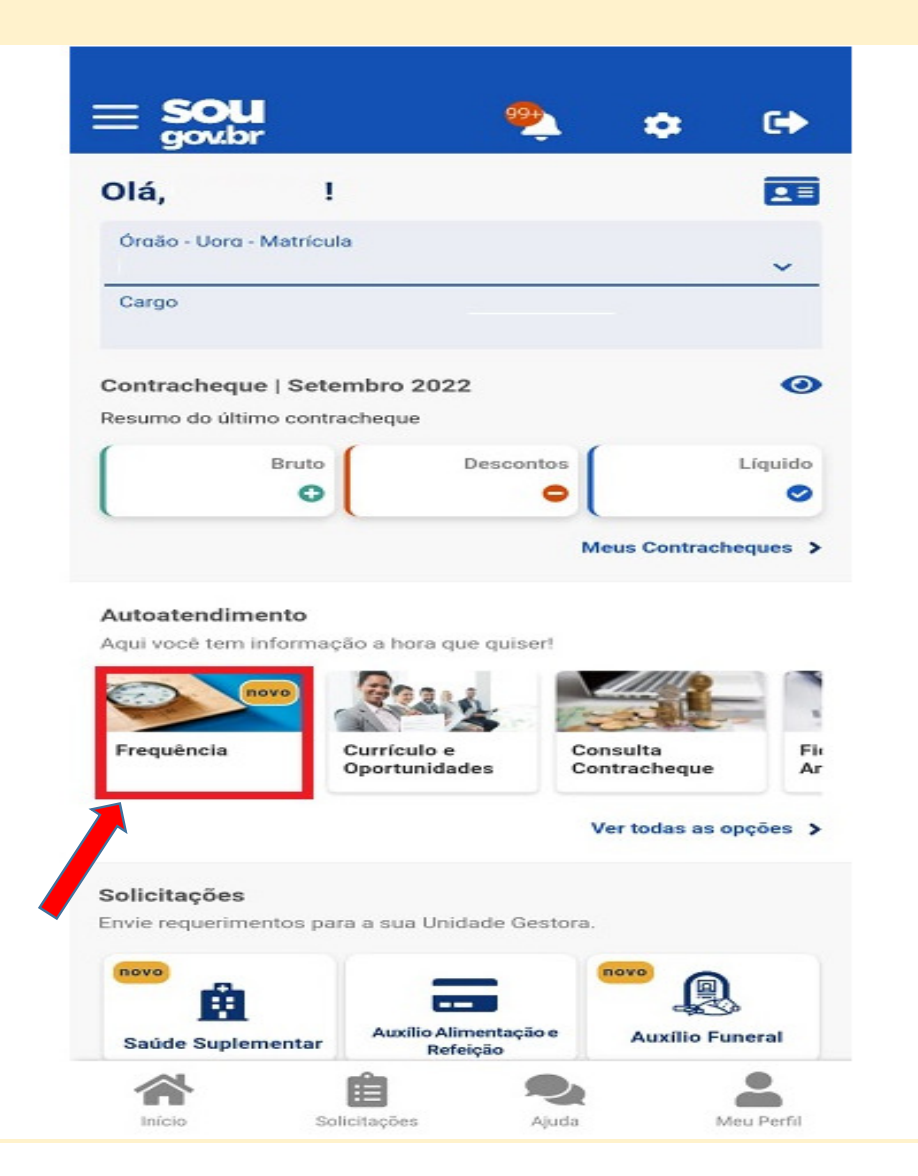

#### Iniciando o registro do dia

Para iniciar a frequência do dia e registrar seu ponto, siga os passos dos itens 1 e 2 e, em seguida,<br>Distinctivamente establista de la construcción de la construcción de la construcción de la construcción de la selecione "REGISTRAR ENTRADA", após "REGISTRAR PONTO".

Observe que será apresentado o horário atual e, como refere-se ao primeiro registro do dia, abaixo de **"Registro de hoje"** aparecerá a mensagem: **"Nenhum registro efetuado"**:

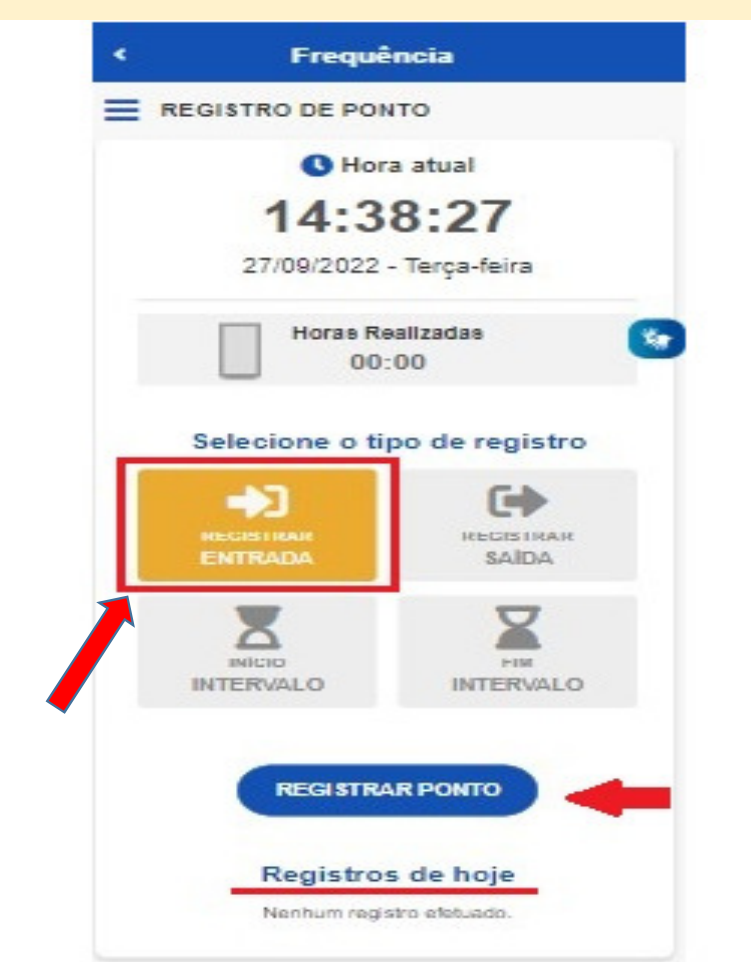

Marcando o intervalo

A hora do intervalo chegou e você precisa marca esse registro!

 Para marcar o início desse período, siga os passos dos itens 1 e 2 e depois selecione "INÍCIO INTERVALO" , após, "REGISTRAR PONTO":

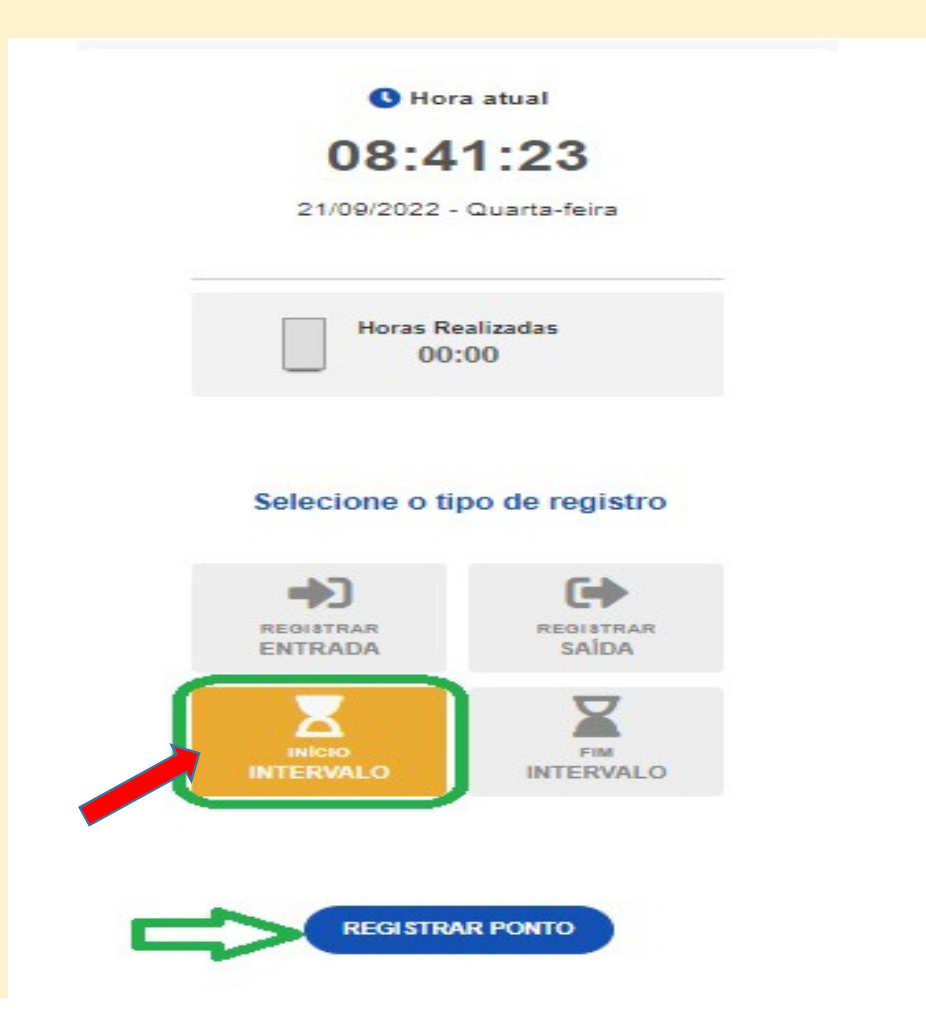

Para registrar o término desse período, siga os passos dos itens 1 e 2 e depois selecione "FIM INTERVALO", após, "REGISTRAR PONTO":

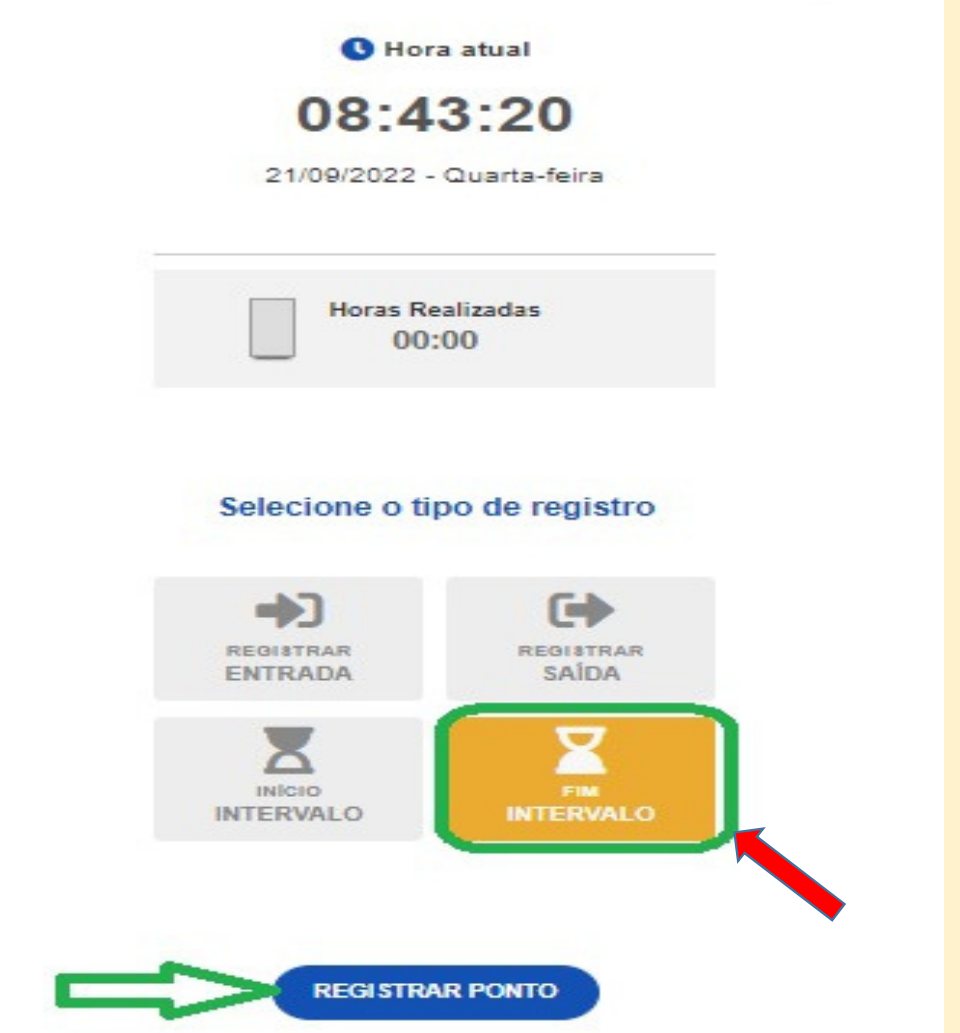

Finalizando a jornada diária Para registrar o término do dia de trabalho siga os passos dos itens 1 e 2 e depois selecione "REGISTRAR SAÍDA" , após, "REGISTRAR PONTO":

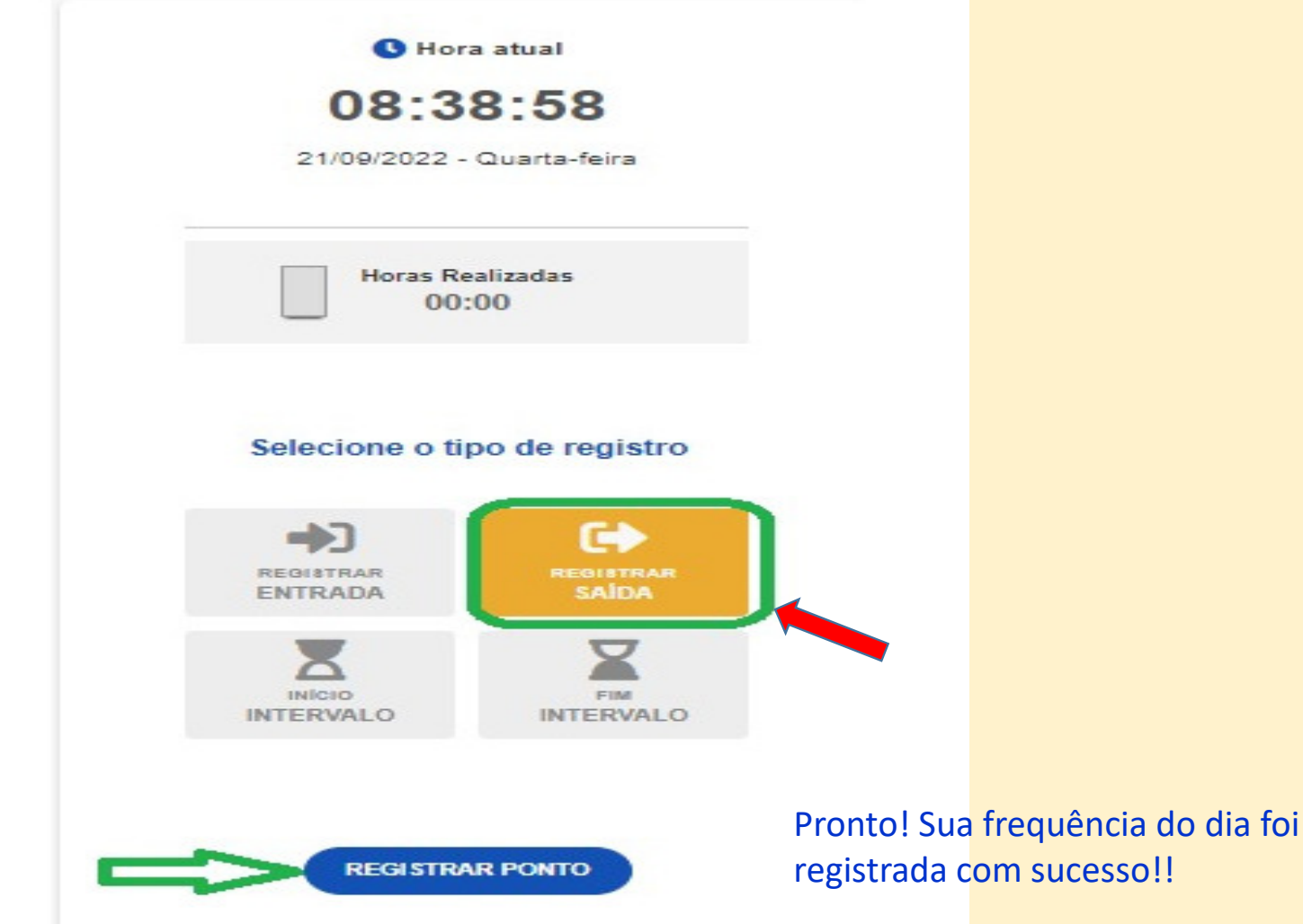

### Como acompanhar a minha ficha de frequência e verificar o saldo do dia?

Seus registros diários no mês e de meses anteriores podem ser acompanhados pelo SouGov aplicativo ou web.

Para isso, em **"Autoatendimento"**, selecione **"Frequência"**:

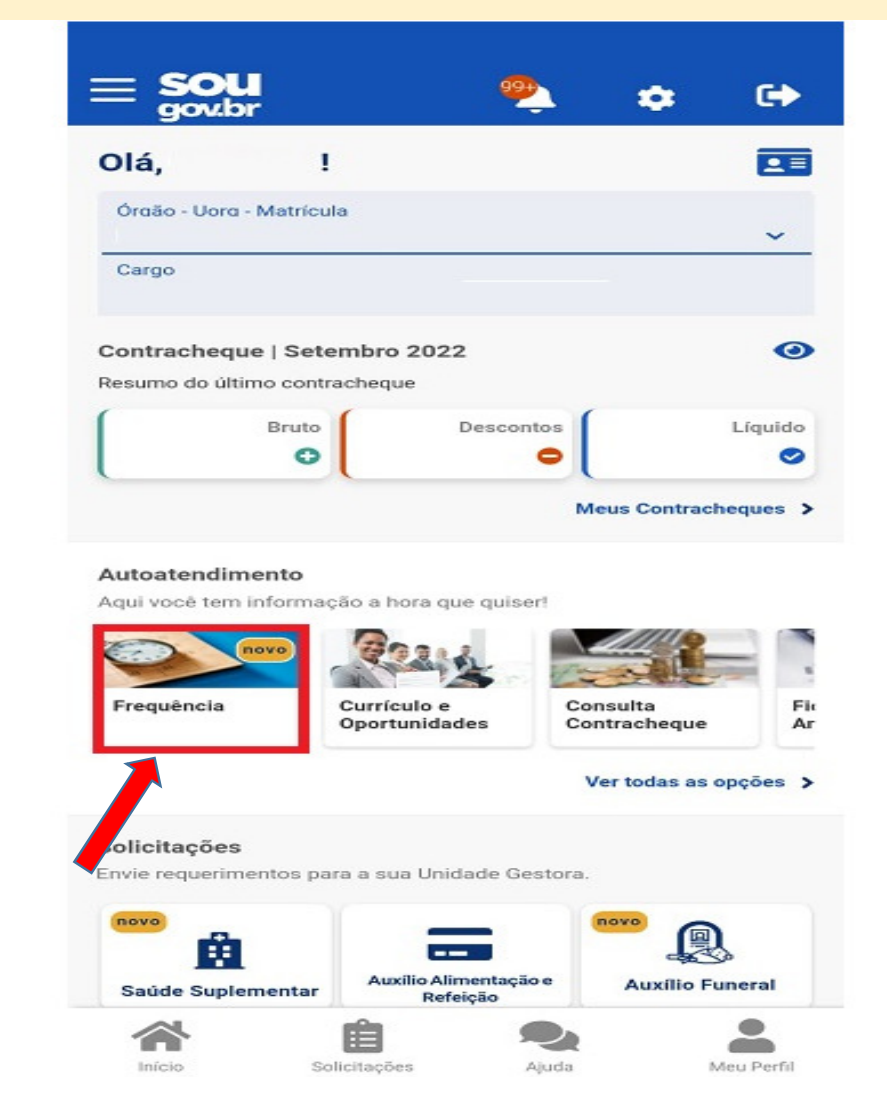

# Clique no menu localizado ao lado de "FICHA DE FREQUÊNCIA" e selecione a opção "Ficha de<br>Frequência":

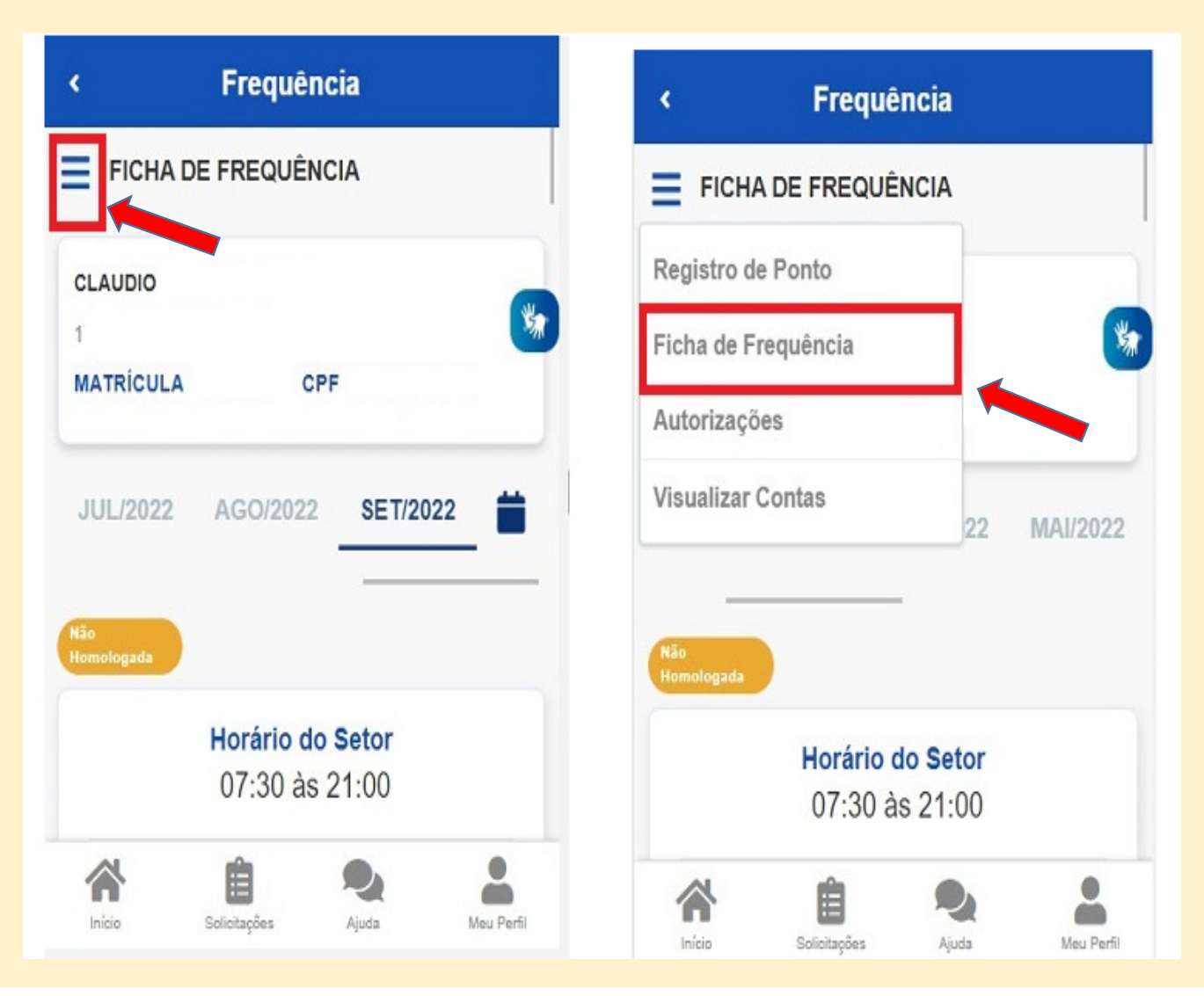

### Serão apresentados todos os registros marcados no mês de consulta:

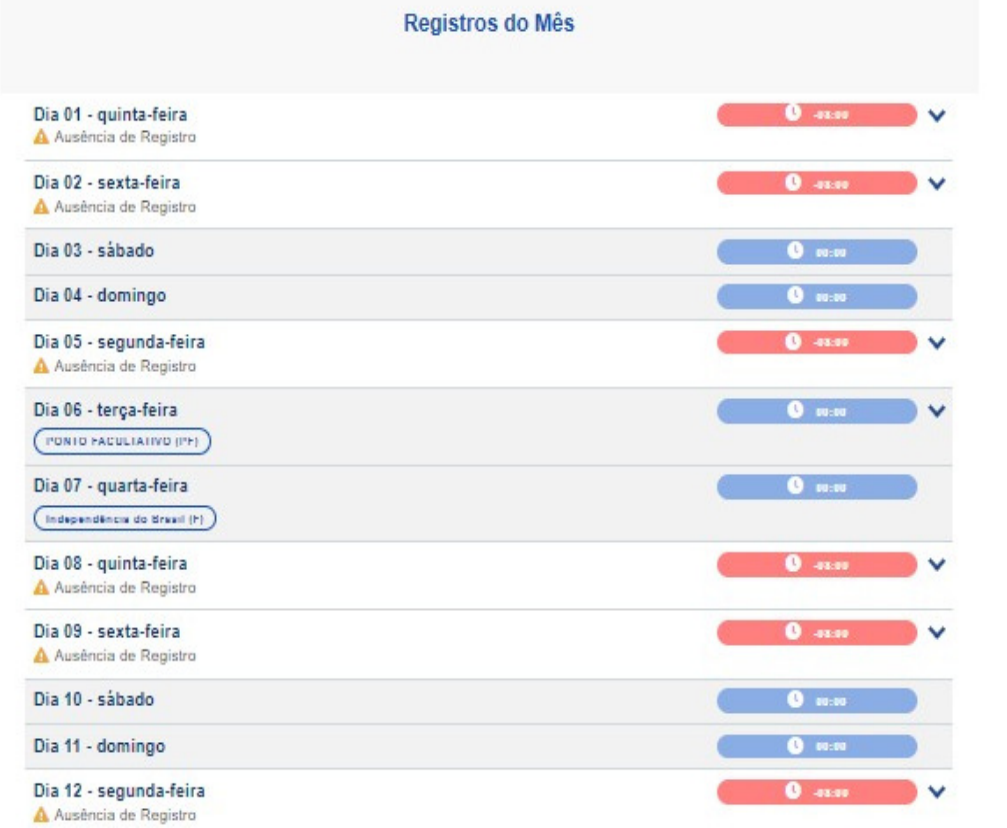

#### **Interpretando sua ficha de frequência:**

 Registros em azul: se o registro neste dia aparece na cor azul, significa que você cumpriu sua carga horária do dia ou a excedeu;

Registros em rosa: se o registro estiver na cor rosa, significa que a jornada diária não foi cumprida.

#### Verificando o saldo do dia

 Para saber o saldo de um determinado registro, escolha o dia desejado e clique na seta localizada à direita do registro:

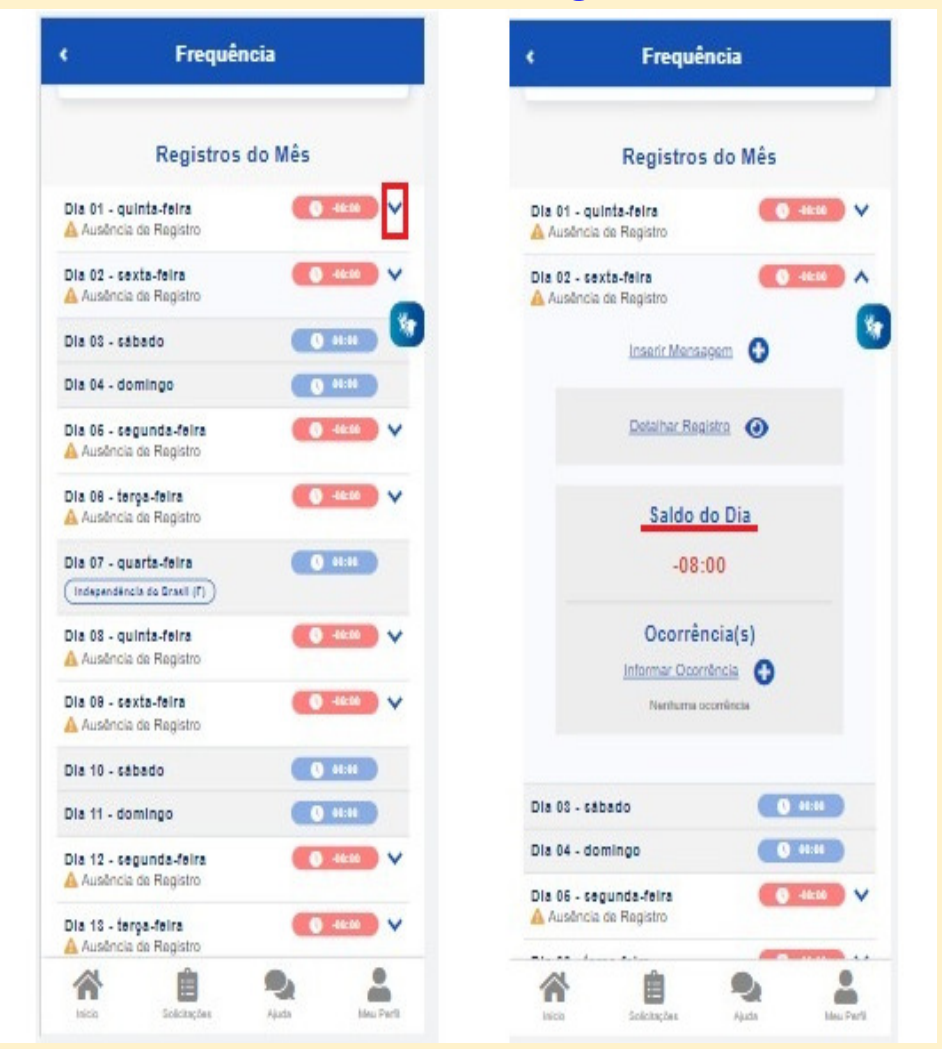

### Como informar ocorrências?

No SouGov (aplicativo ou web) em "Autoatendimento", selecione "Frequência":

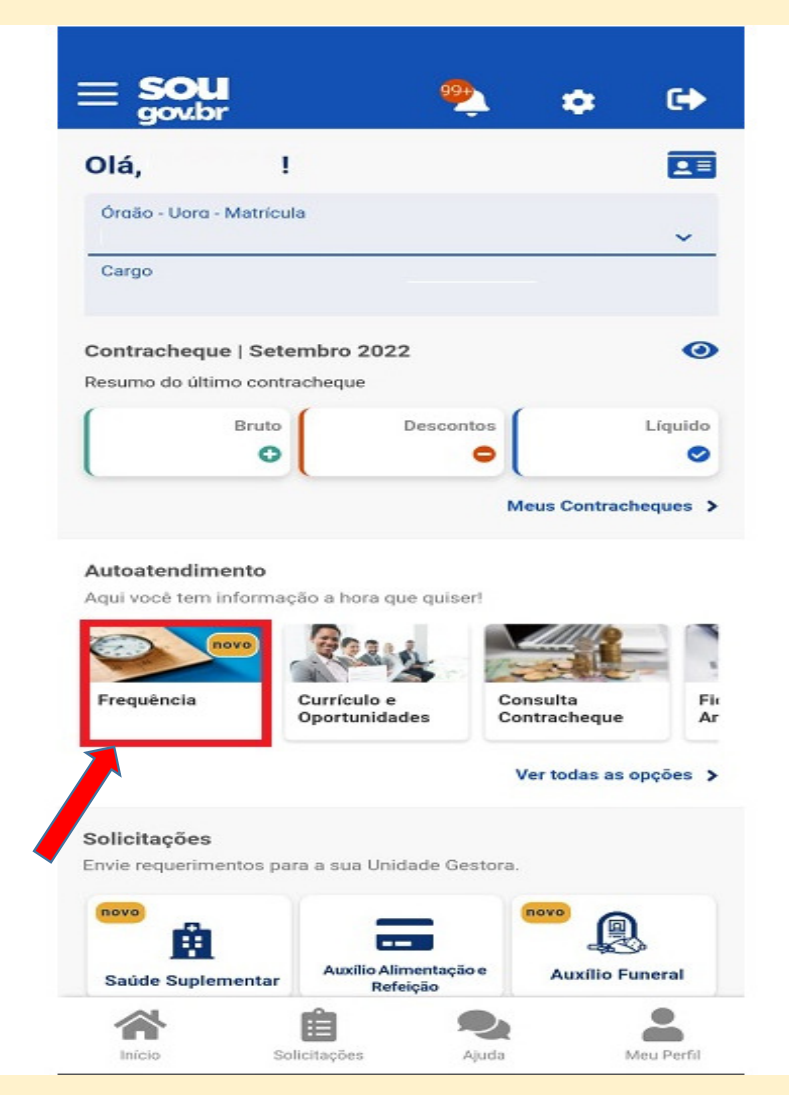

Clique no menu localizado ao lado de **"FICHA DE FREQUÊNCIA"** e selecione a opção **"Ficha de**<br>-Frequência":

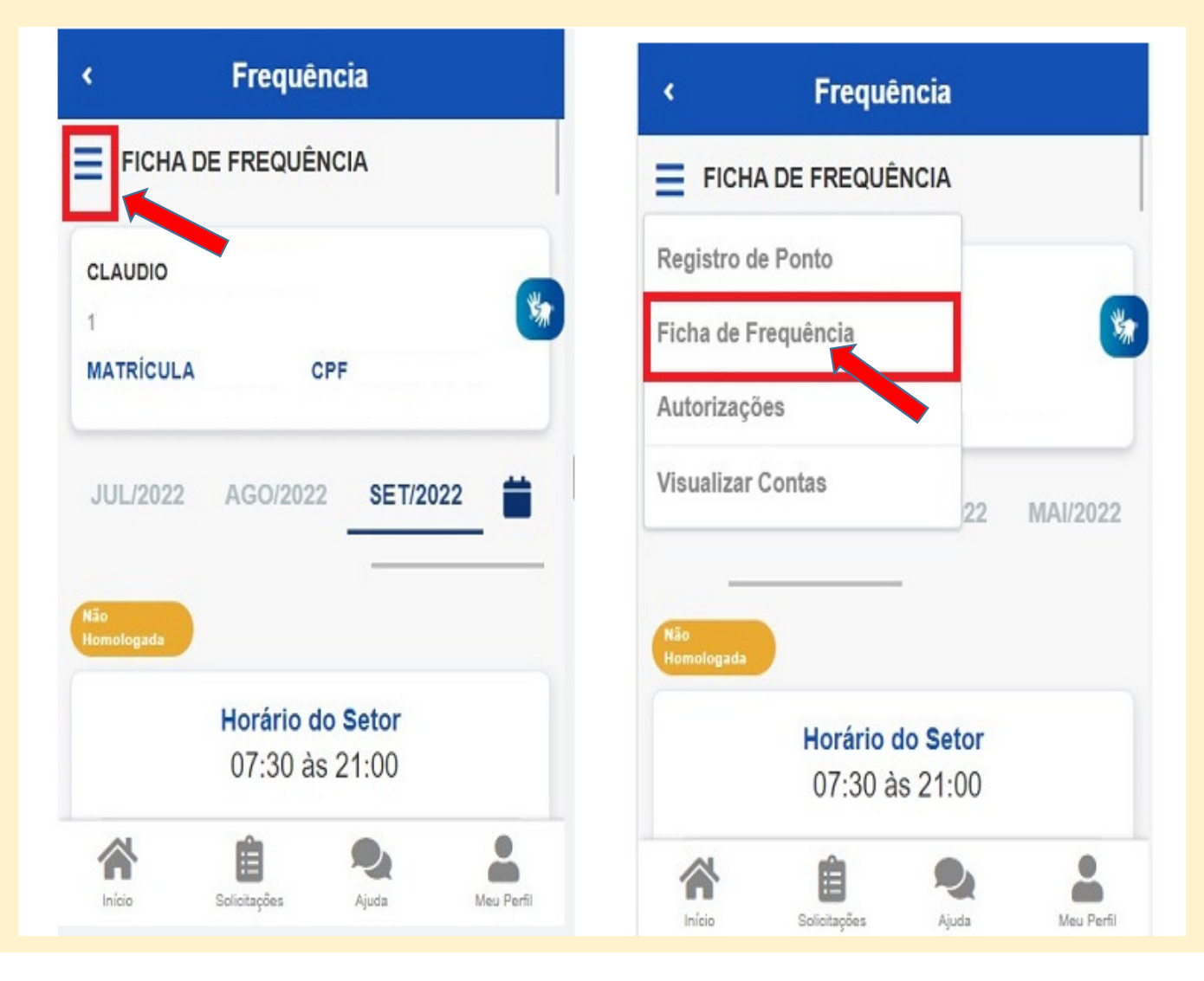

#### Serão apresentados todos os registros marcados no mês de consulta:

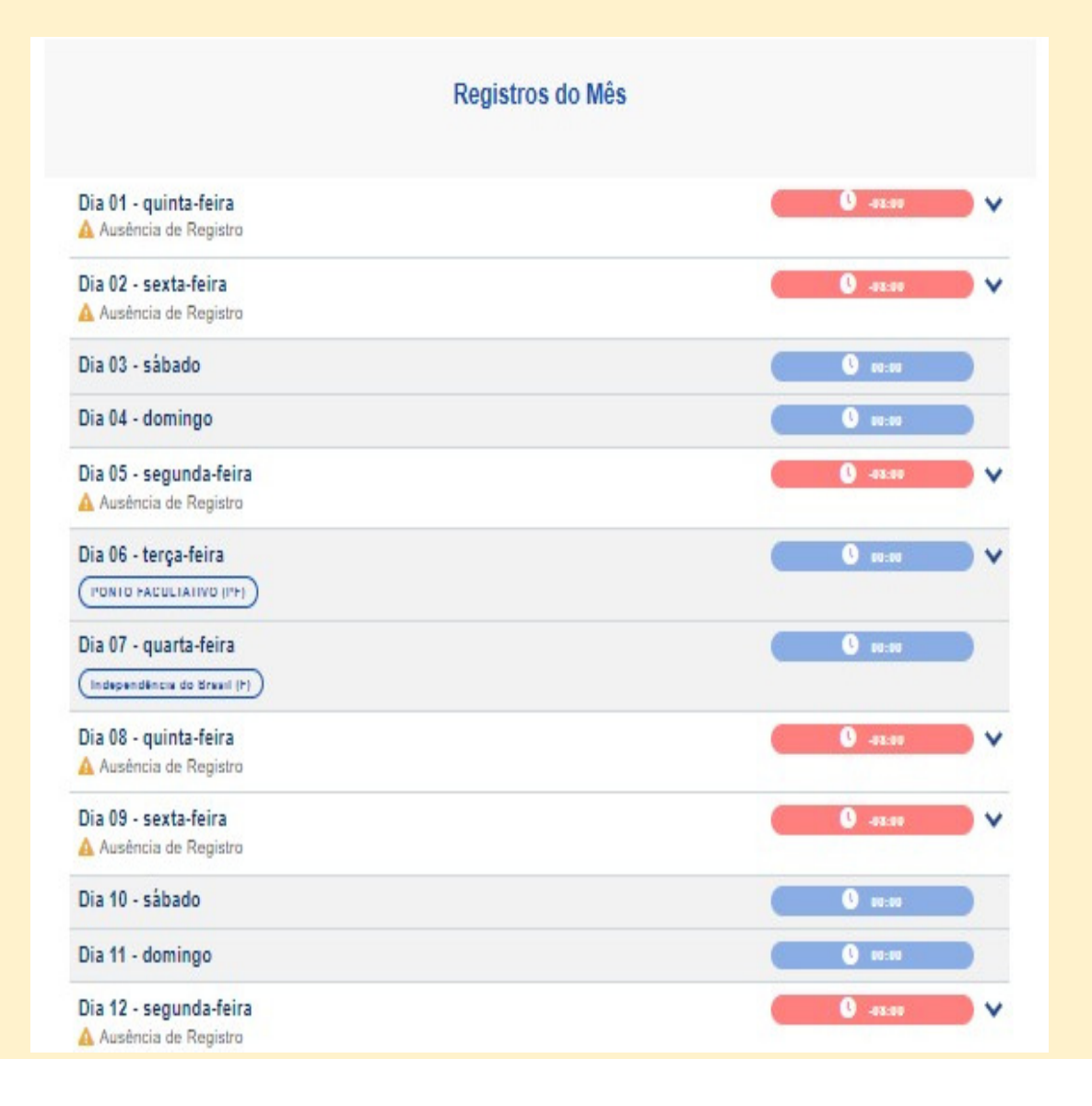

Para registrar uma ocorrência, escolha o dia desejado, clique na seta localizada à direita do registro e, em seguida "Informar ocorrência":

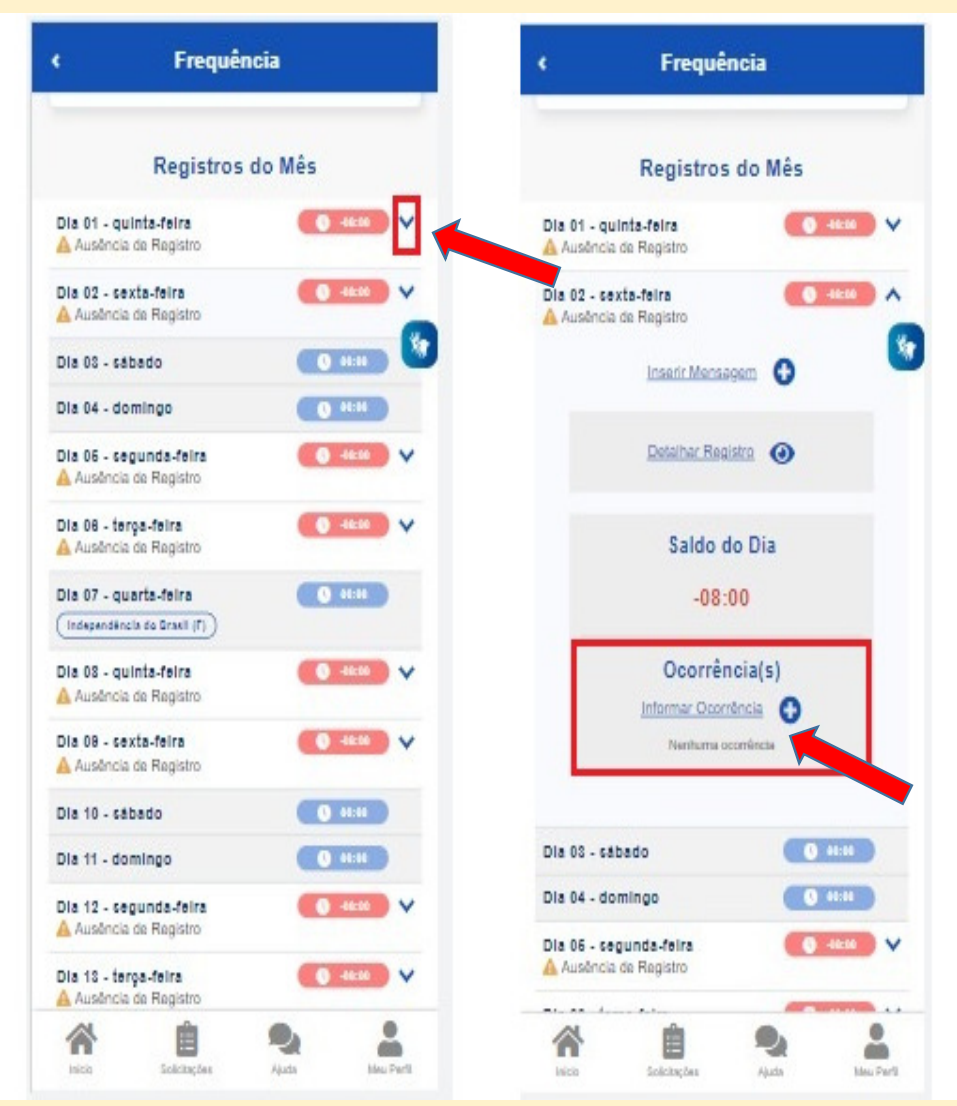

Agora, selecione a ocorrência desejada e preencha as informações de horas e a justificativa, se for o caso:

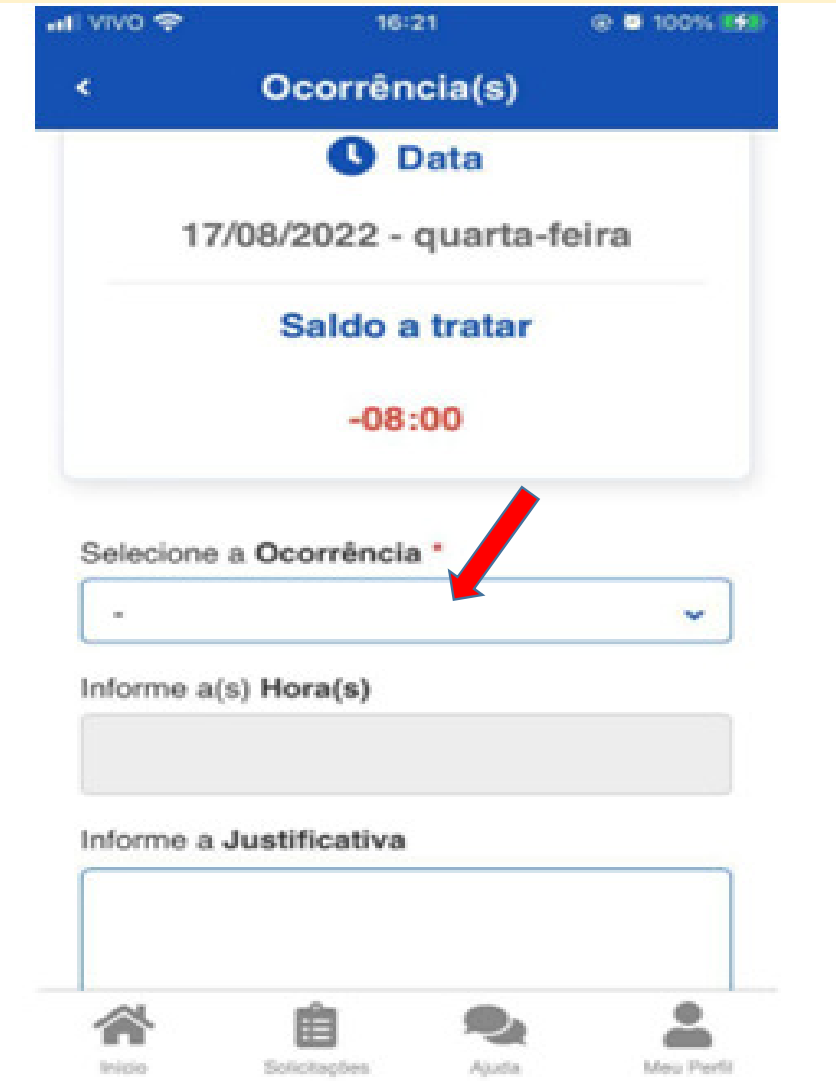

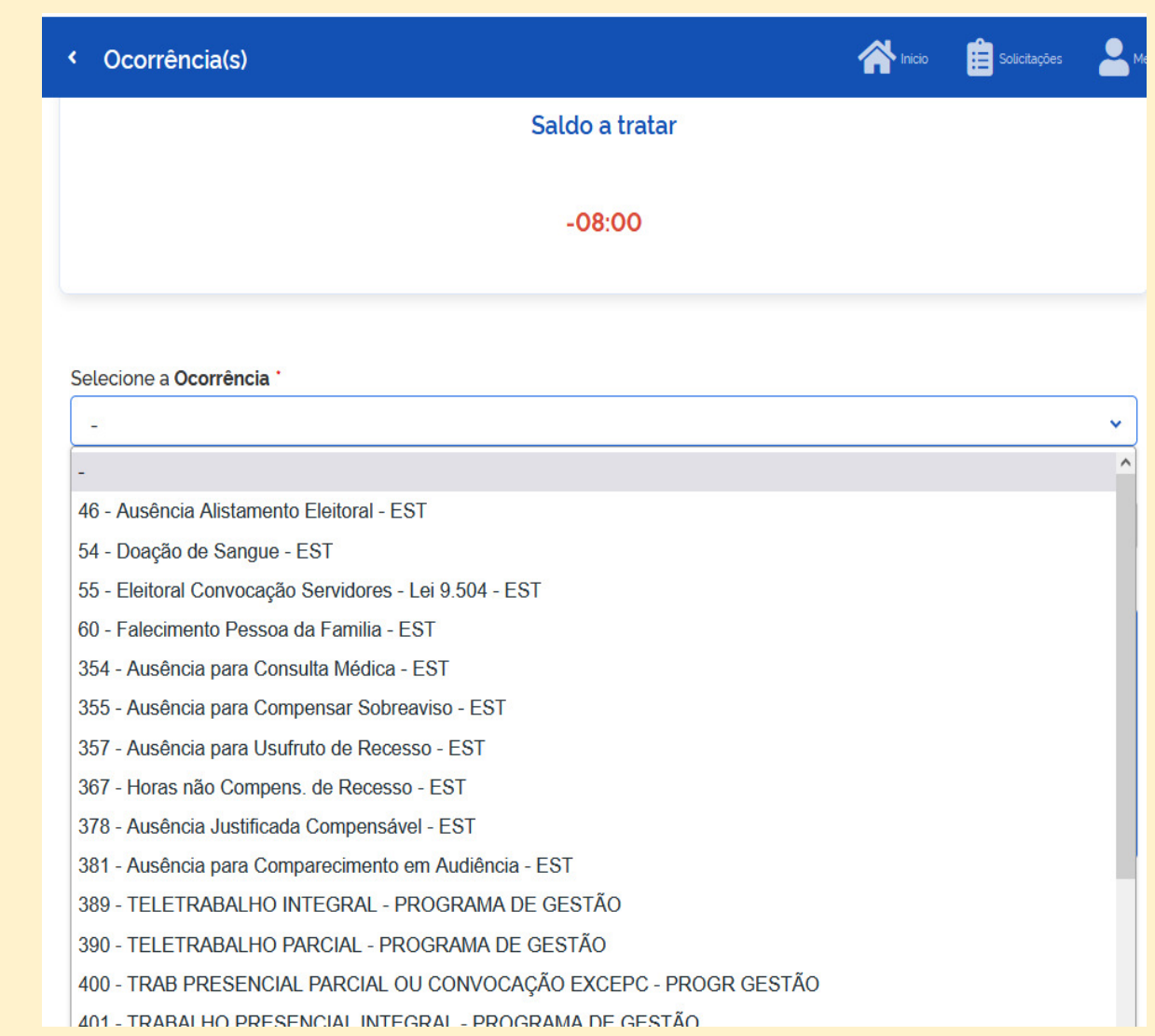

### Quero informar uma observação no meu ponto . Como proceder?

Caso você deseje informar alguma particularidade que ocorreu em algum registro do seu ponto como, por exemplo, não registrou do ponto por esquecimento, registro do ponto fora do horário, siga os seguintes passos:

No SOUGOV.BR (aplicativo ou <u>web</u>) em "Autoatendimento", selecione "Frequência":

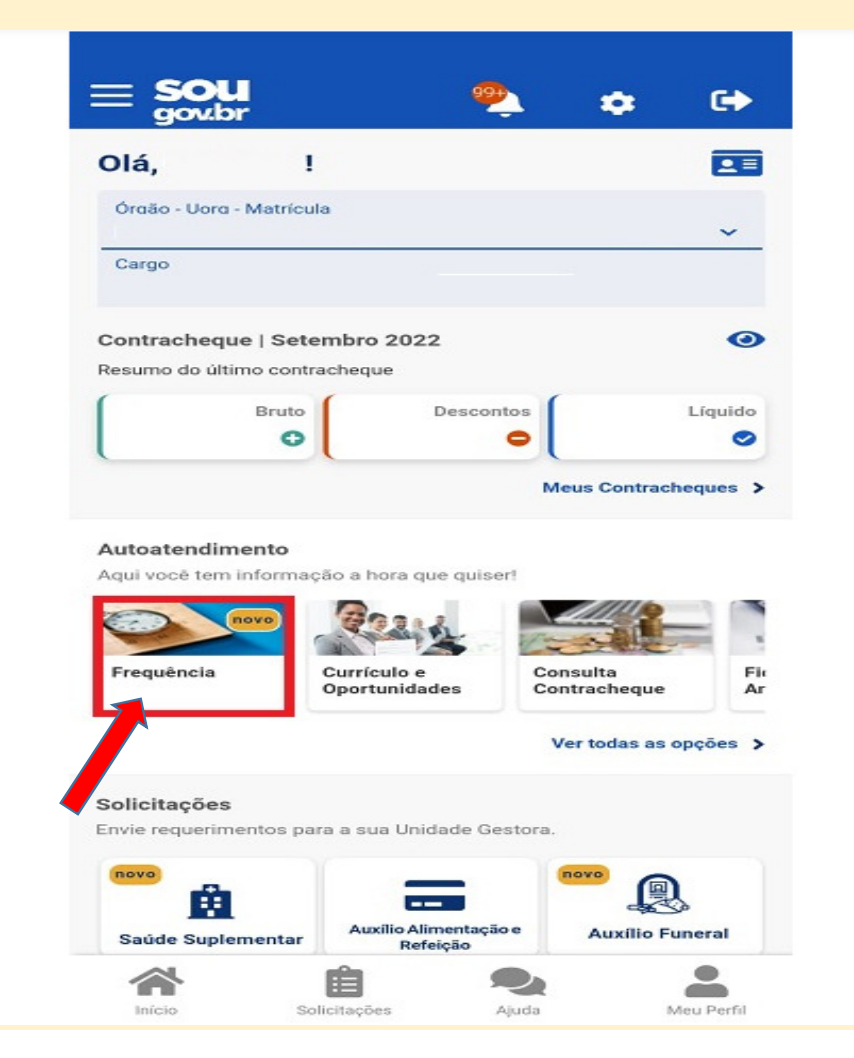

Clique no menu localizado ao lado de **"FICHA DE FREQUÊNCIA"** e selecione a opção **"Ficha de**<br>-Frequência":

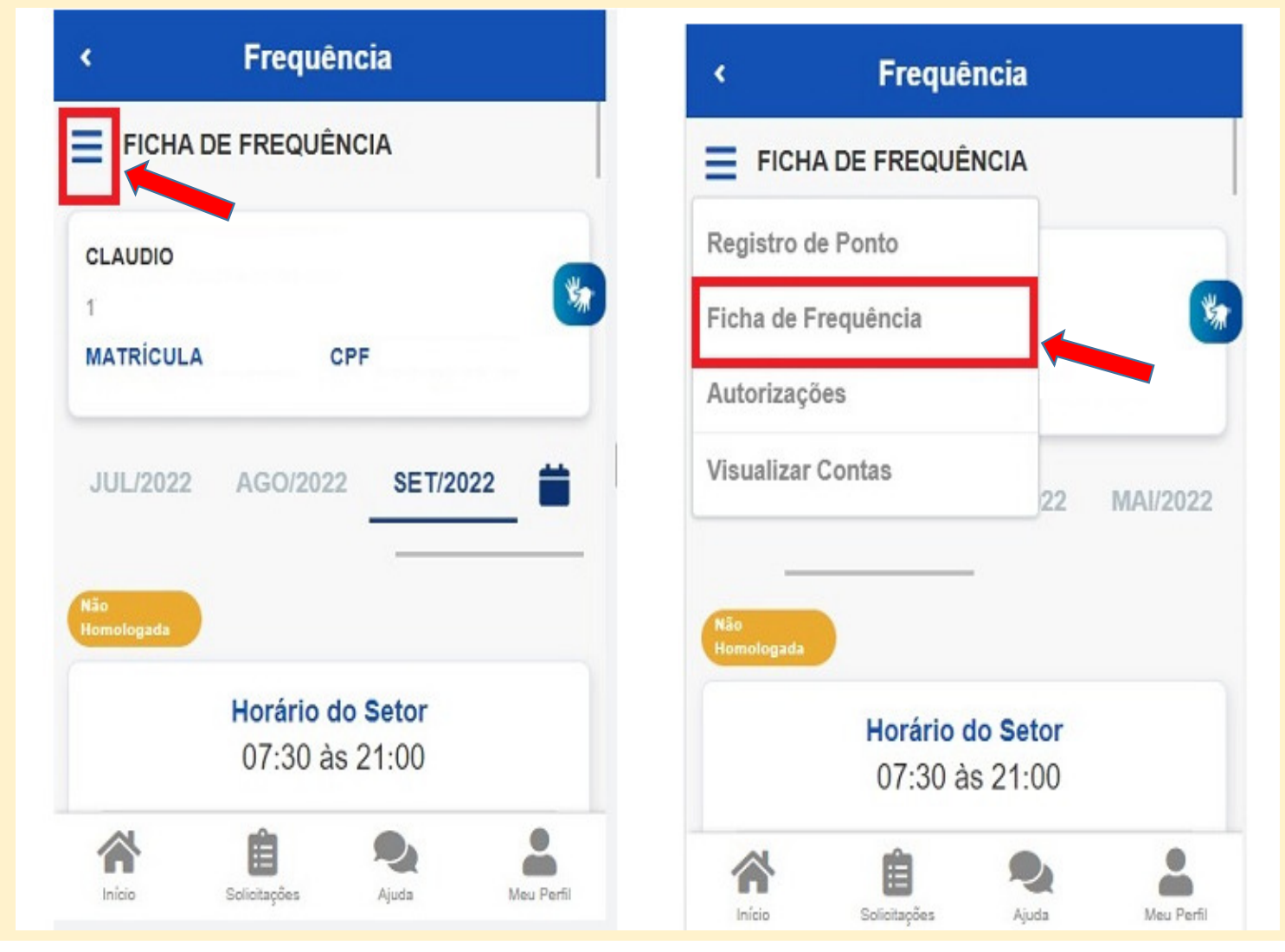

### Serão apresentados todos os registros marcados no mês de consulta:

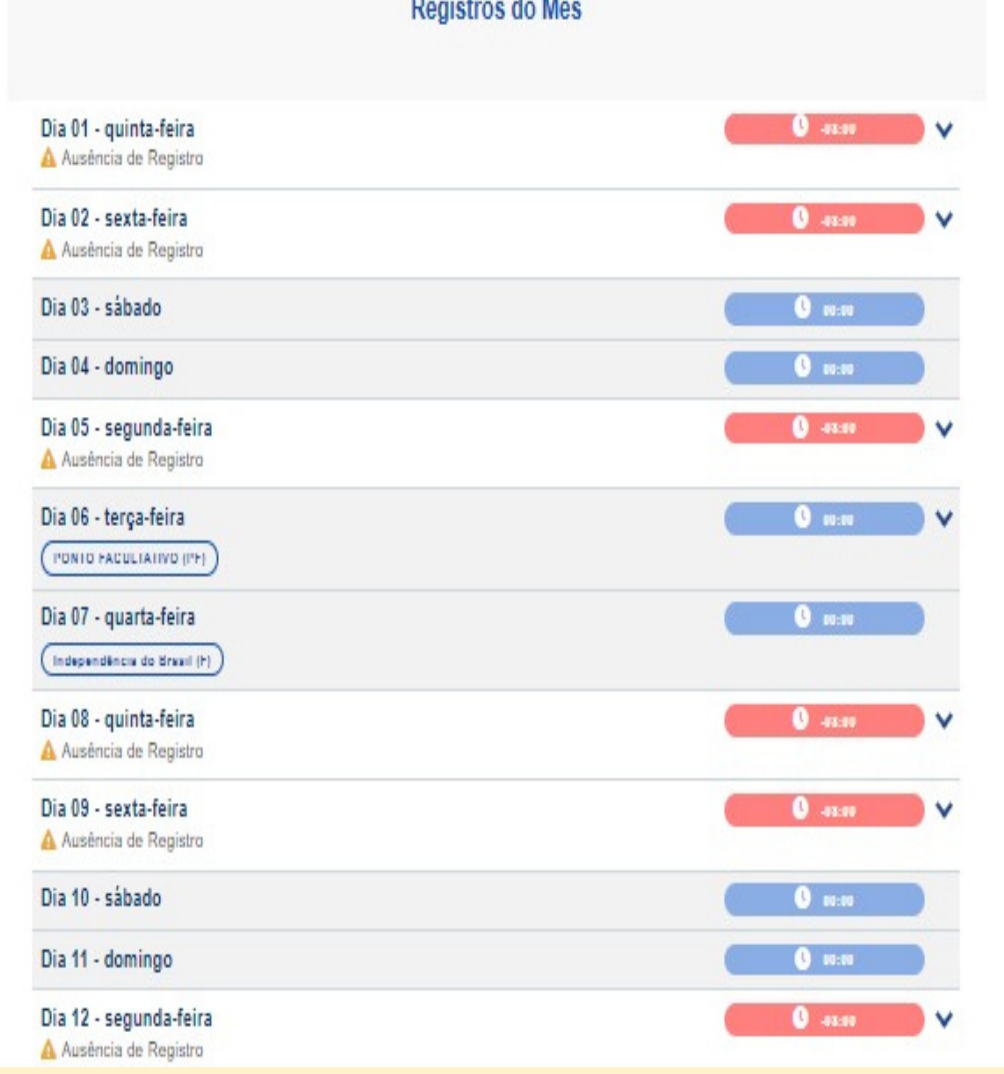

Para enviar a mensagem com alguma observação, escolha o dia desejado, clique na seta localizada à direita do registro e, em seguida "Inserir Mensagem":

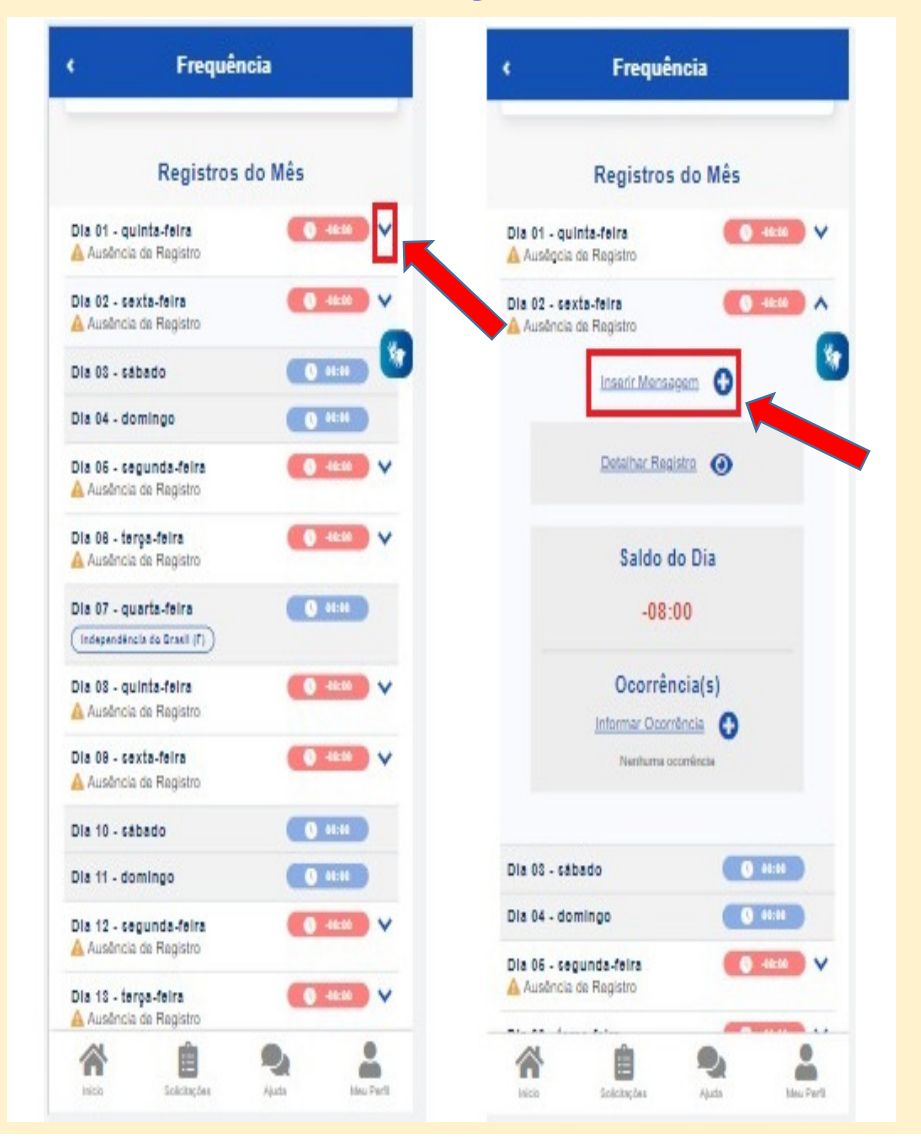

#### Escreva sua mensagem e clique em "Salvar":

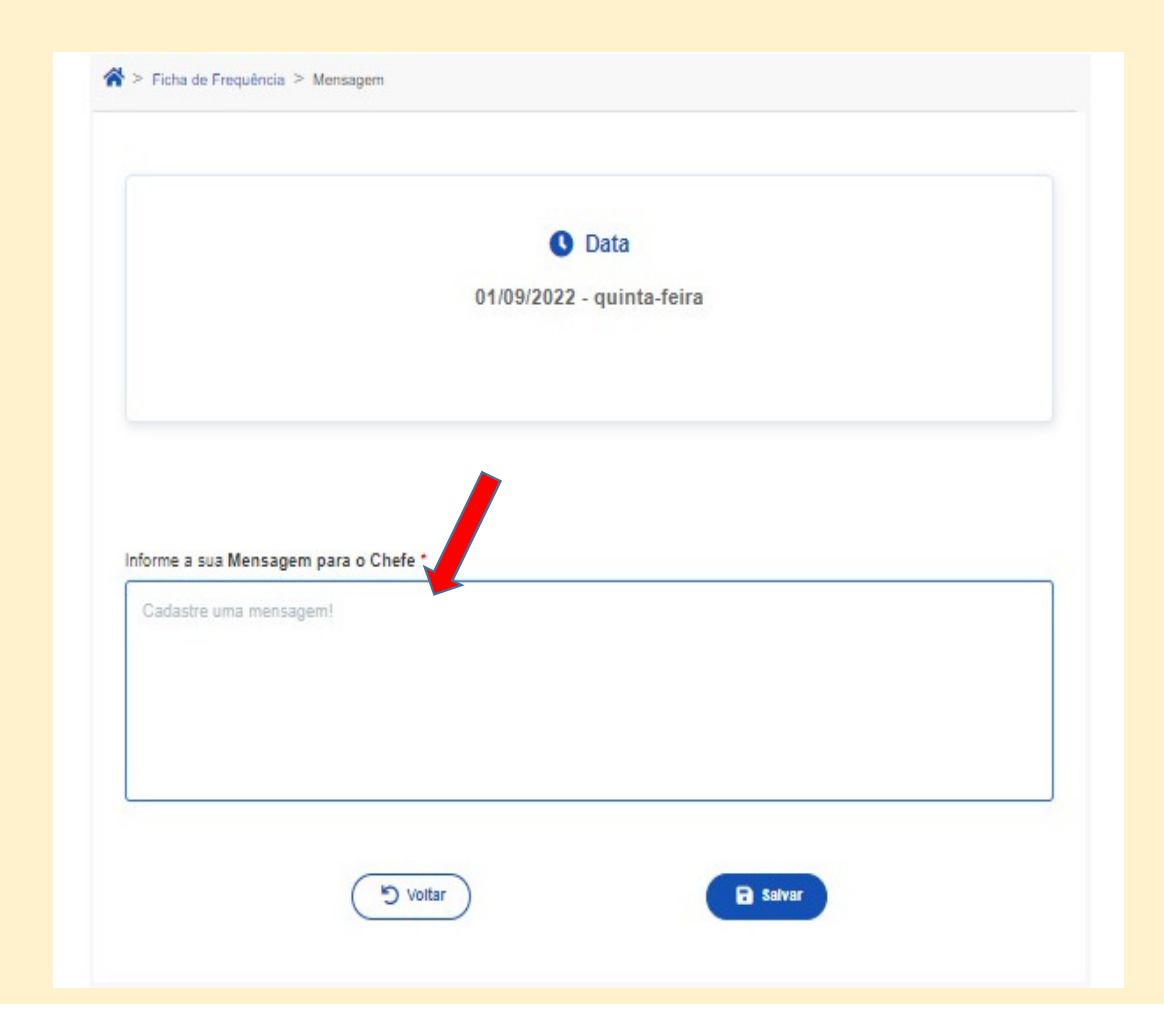

## Autorizações

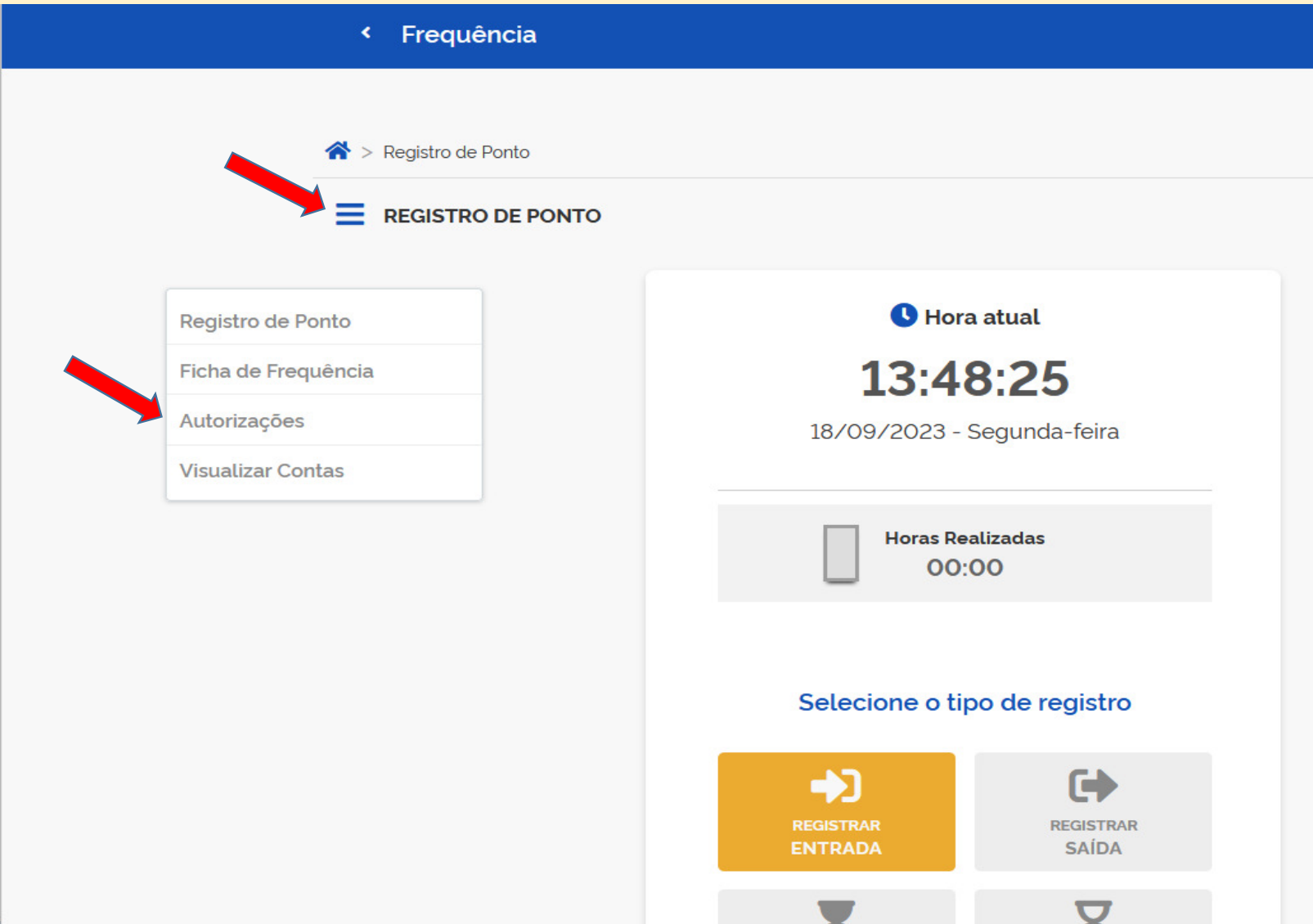

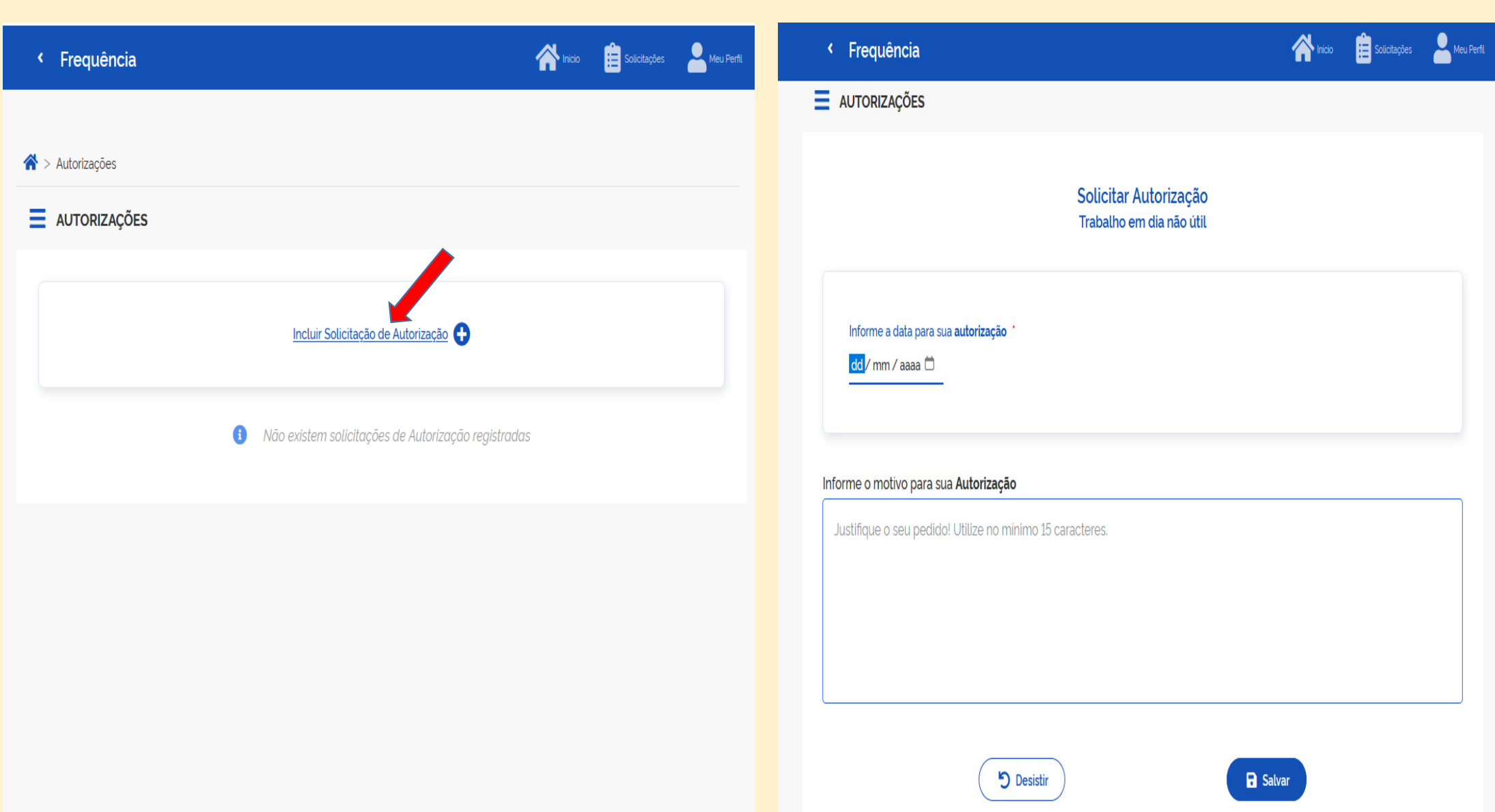

### Visualizar contas

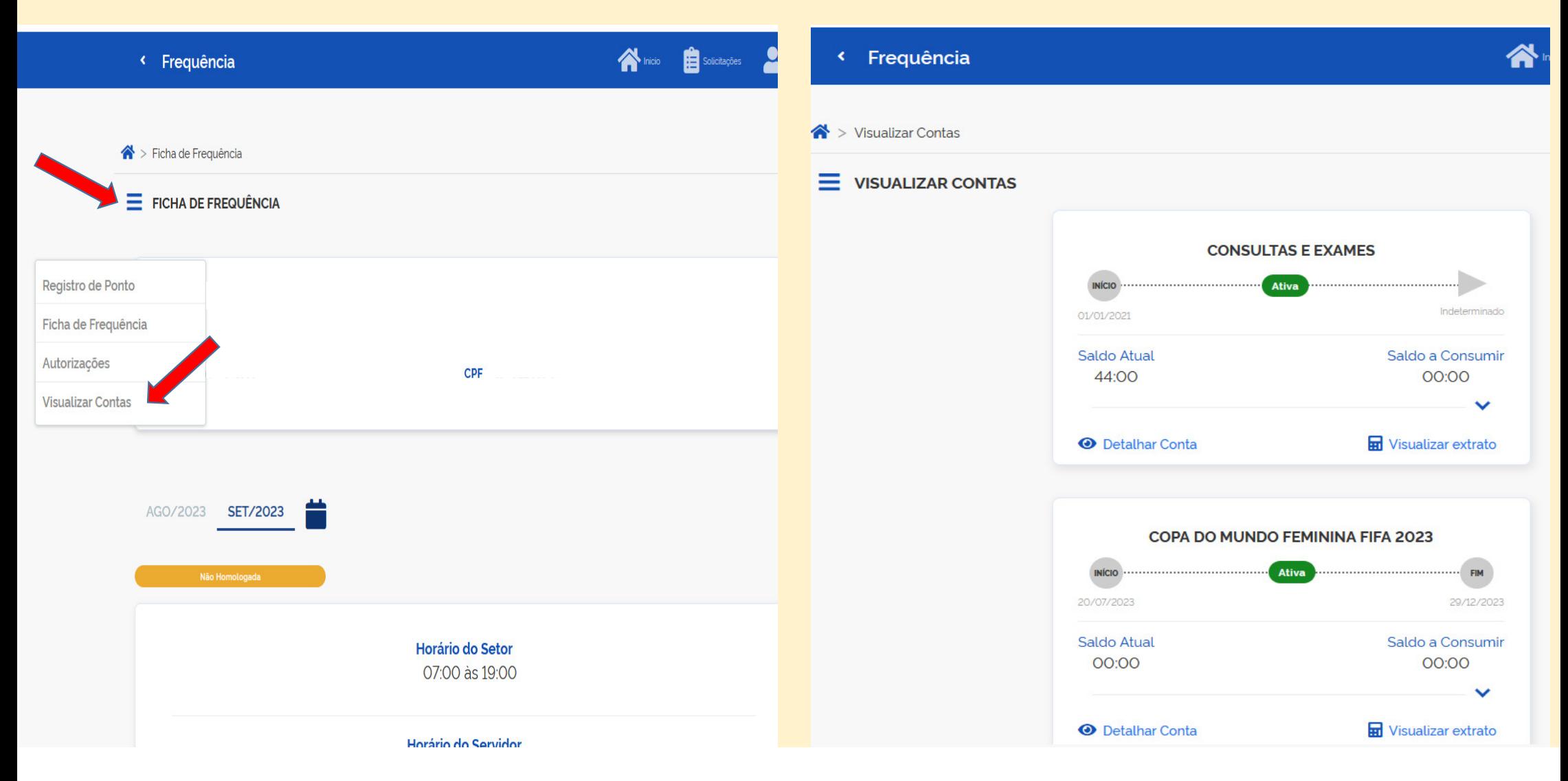

### FIM